# Professionell arbeiten mit RagTime 6

**Detlef Schulz** 

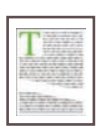

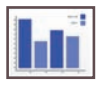

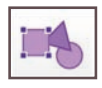

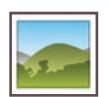

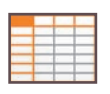

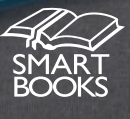

# Übersicht

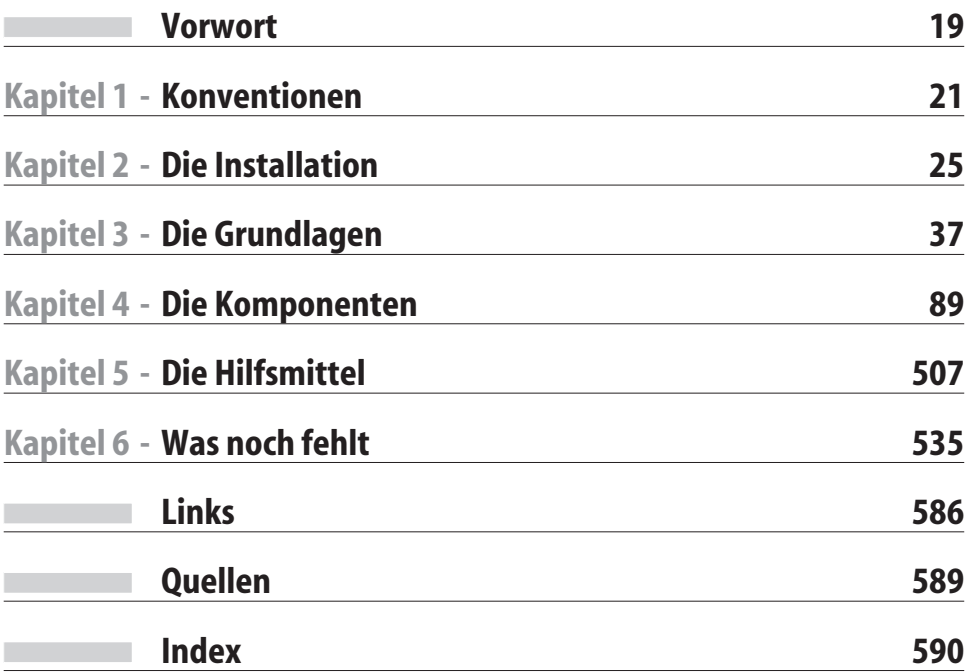

# Inhaltsverzeichnis

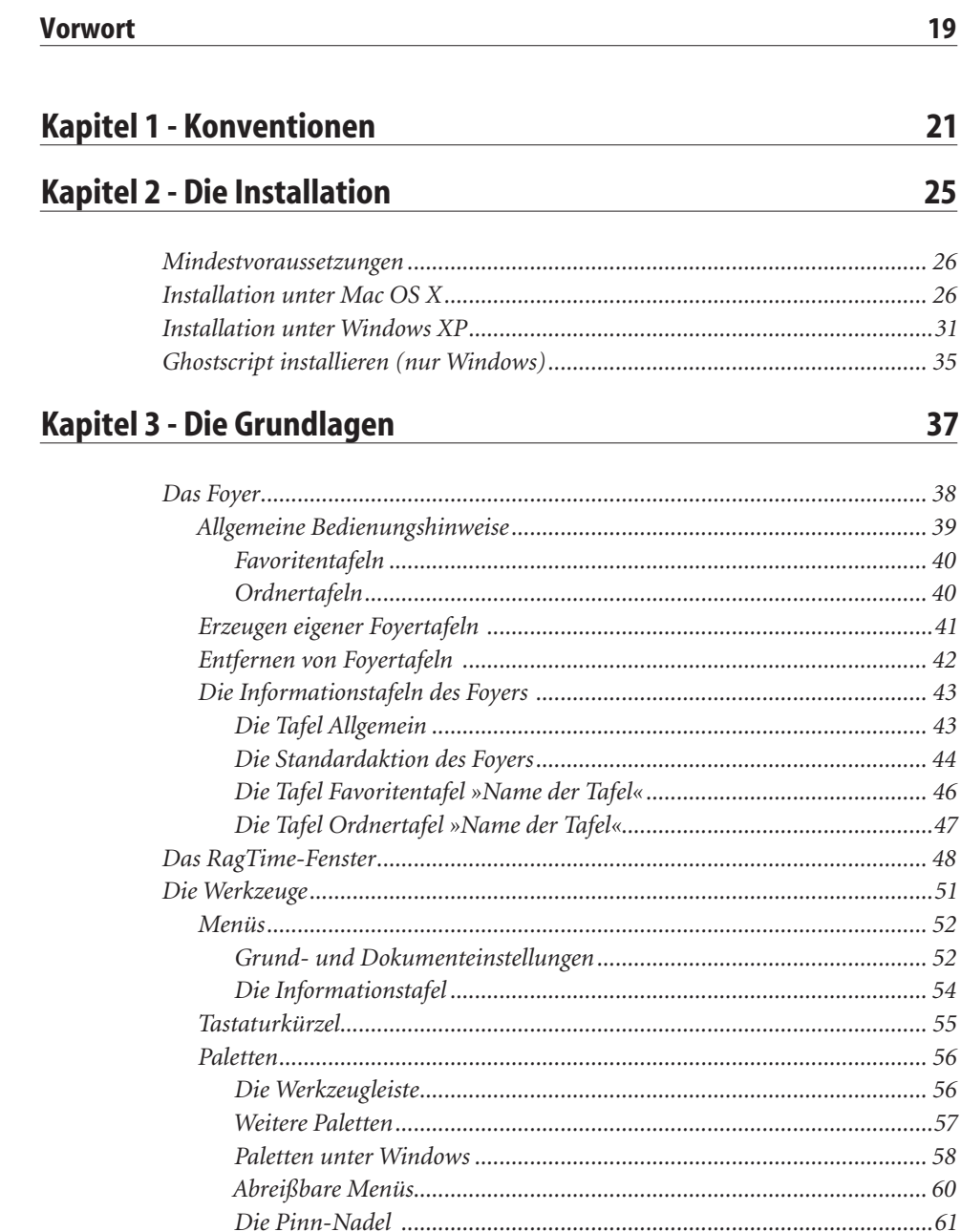

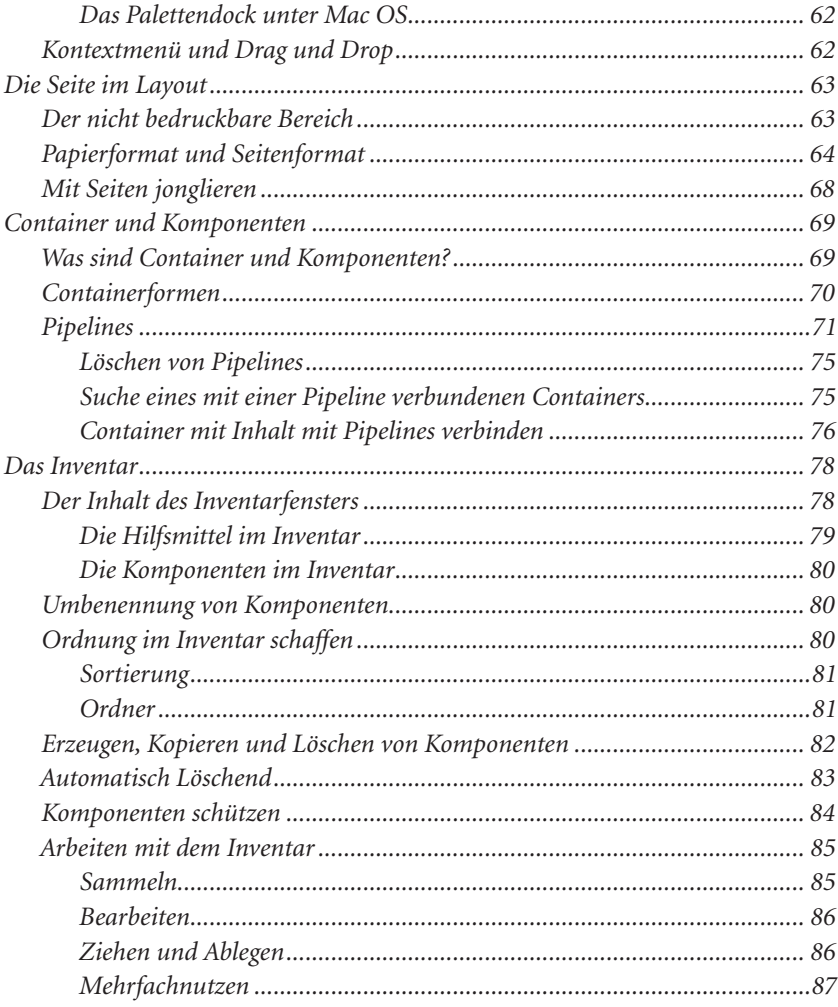

# Kapitel 4 - Die Komponenten

#### 4.1 - Zeichnungen

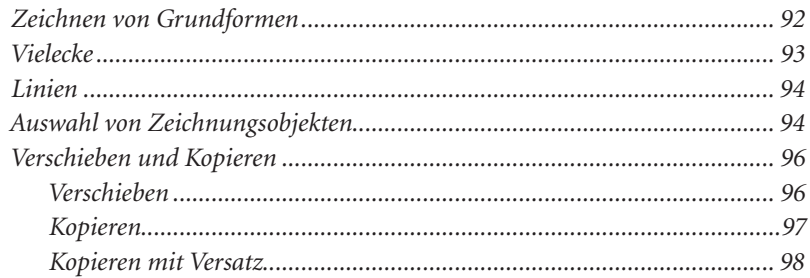

#### 89

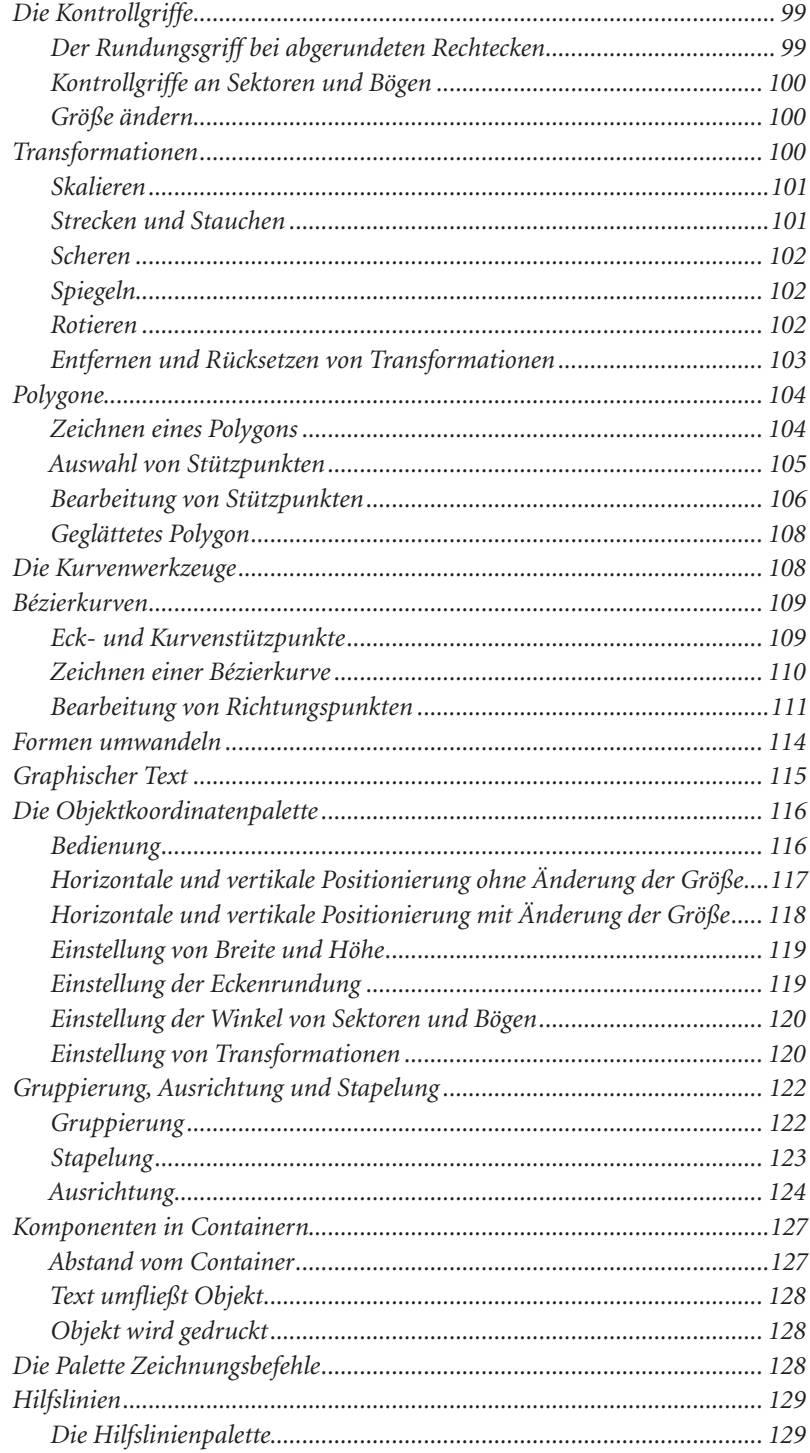

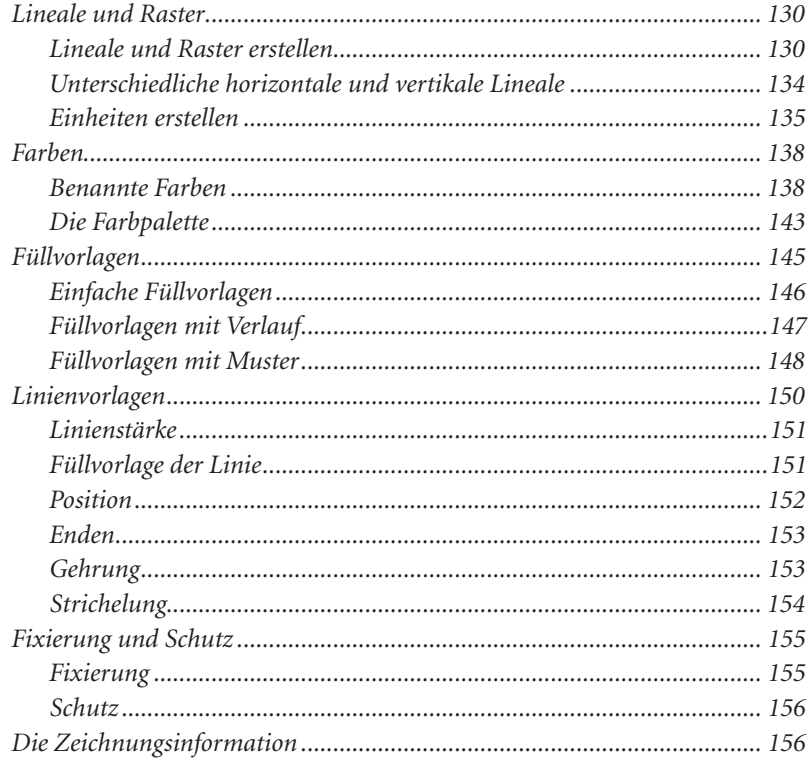

#### **4.2 - Text**

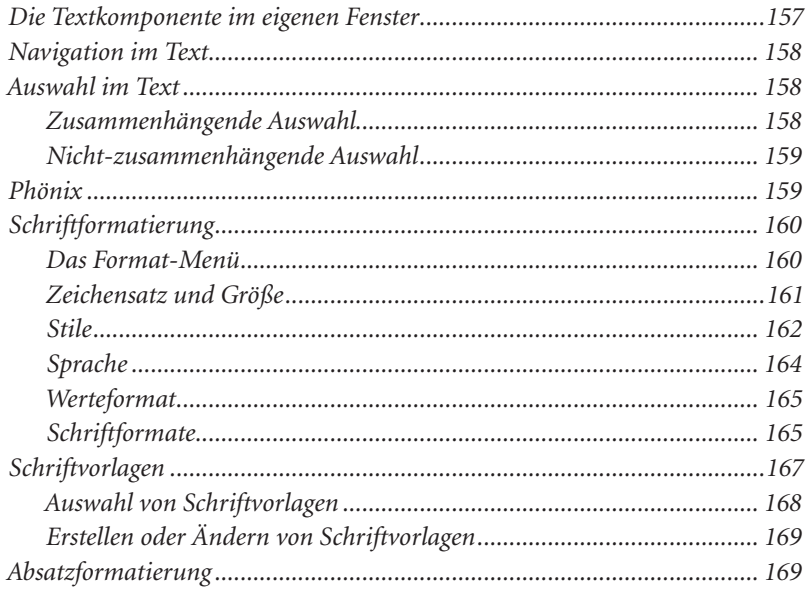

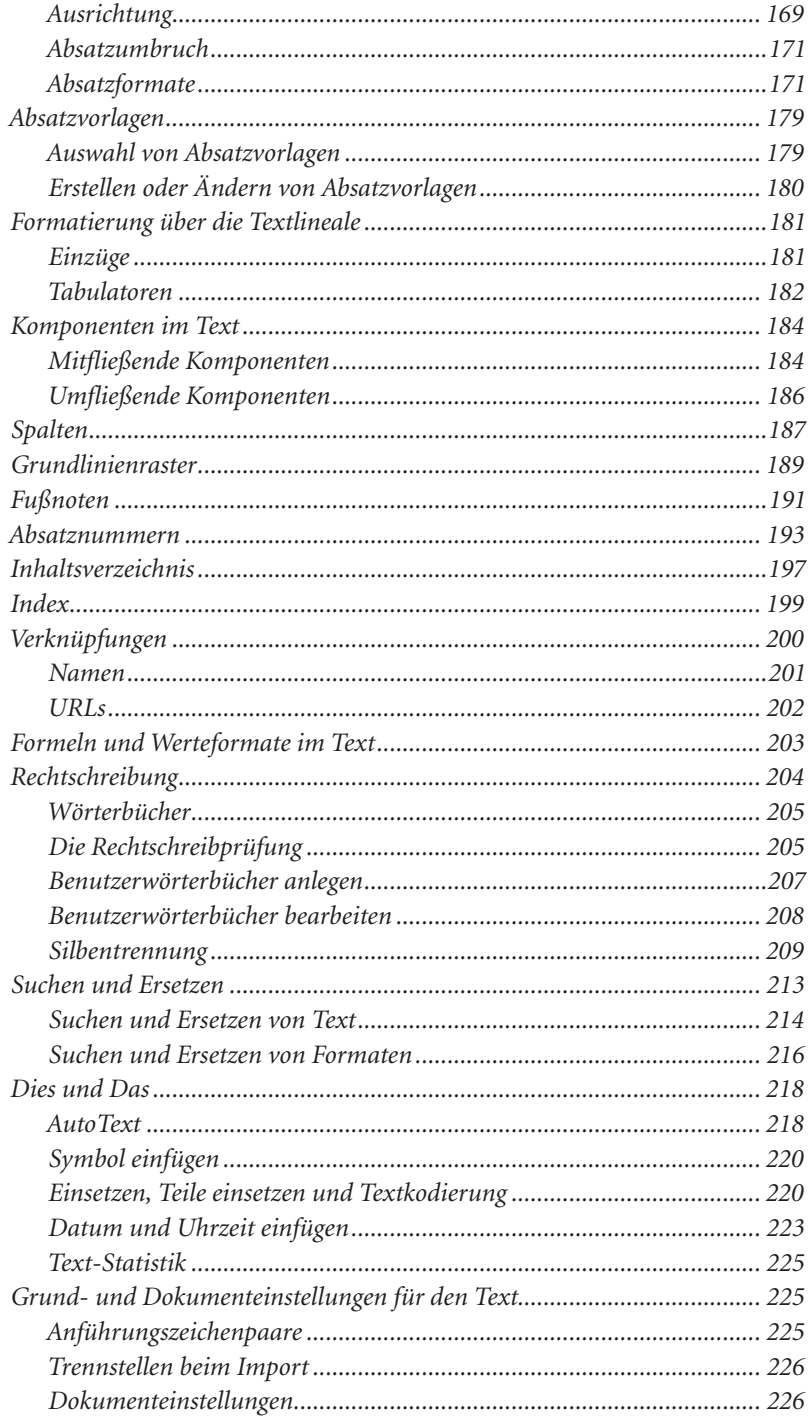

#### 4.3 - Rechenblätter

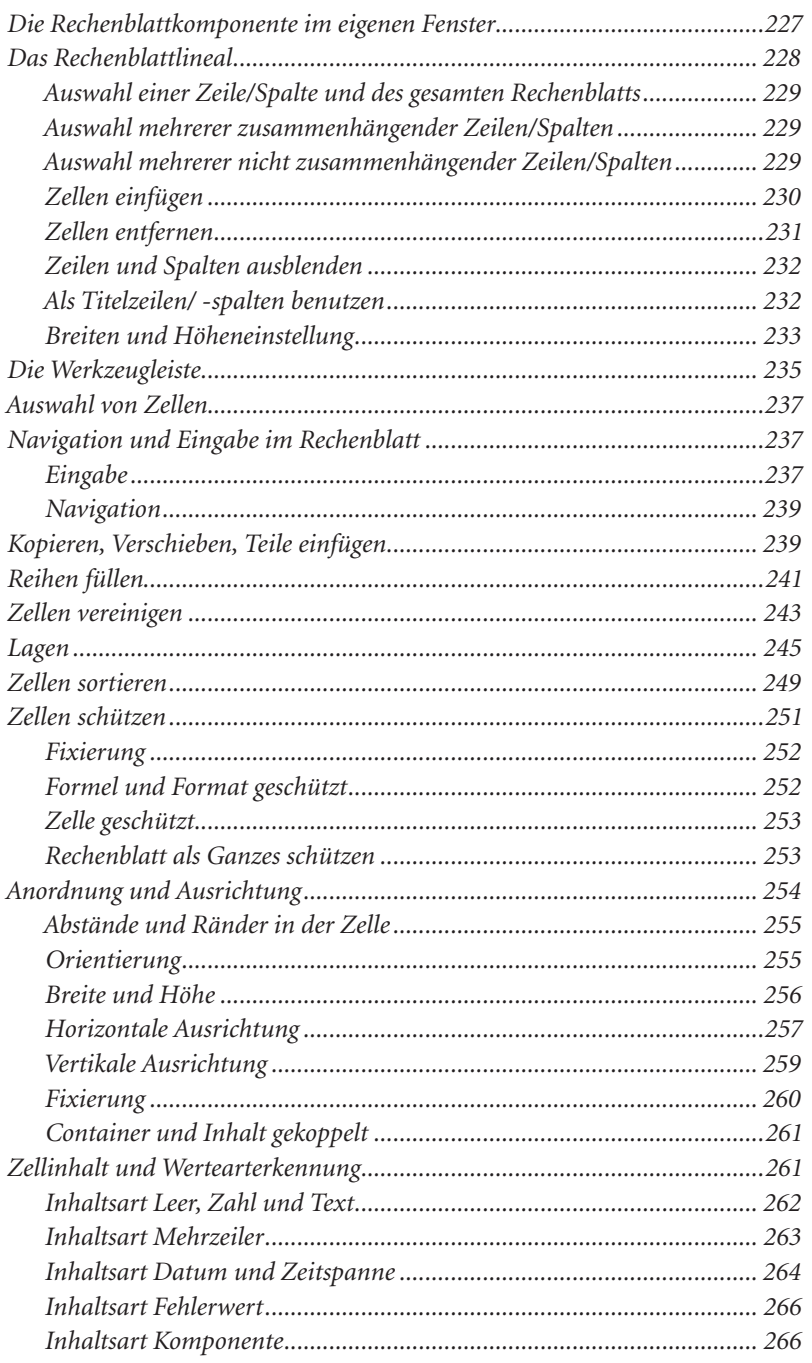

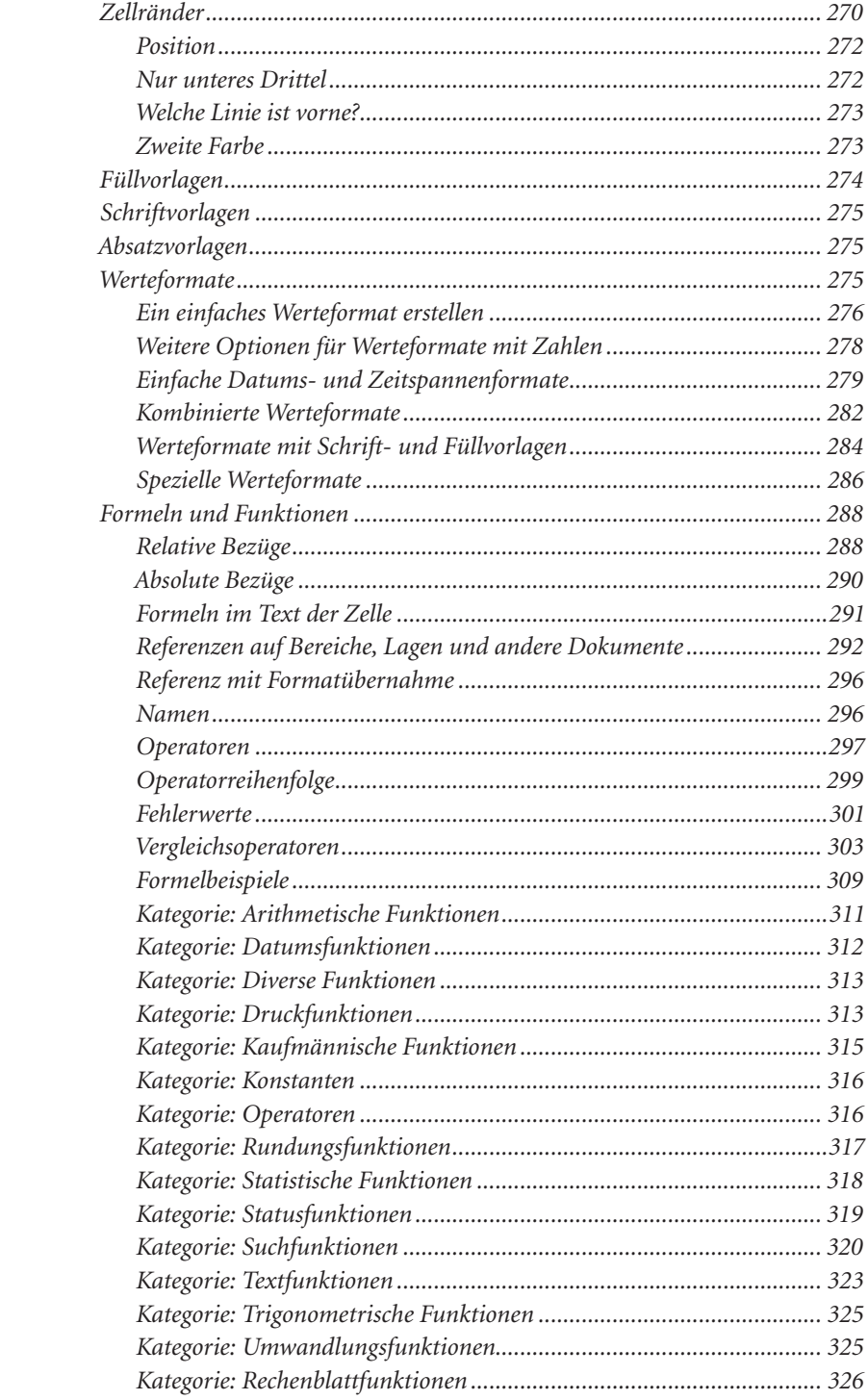

#### 4.4 - Knöpfe

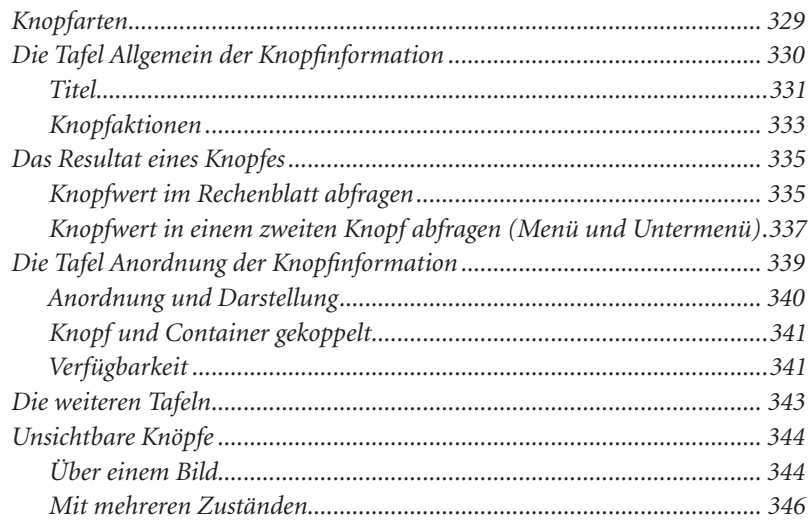

#### 4.5 - Infographiken

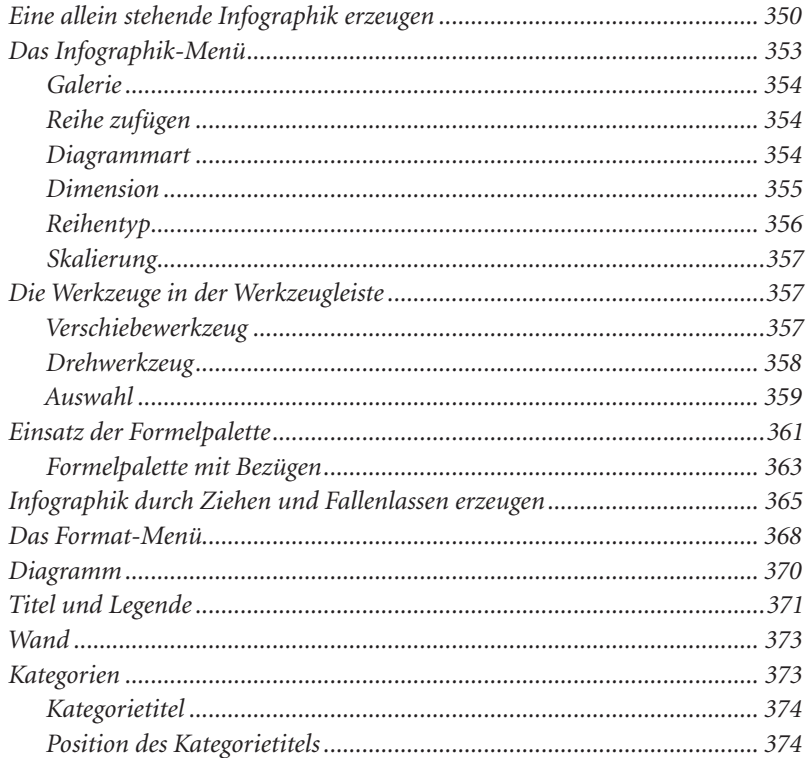

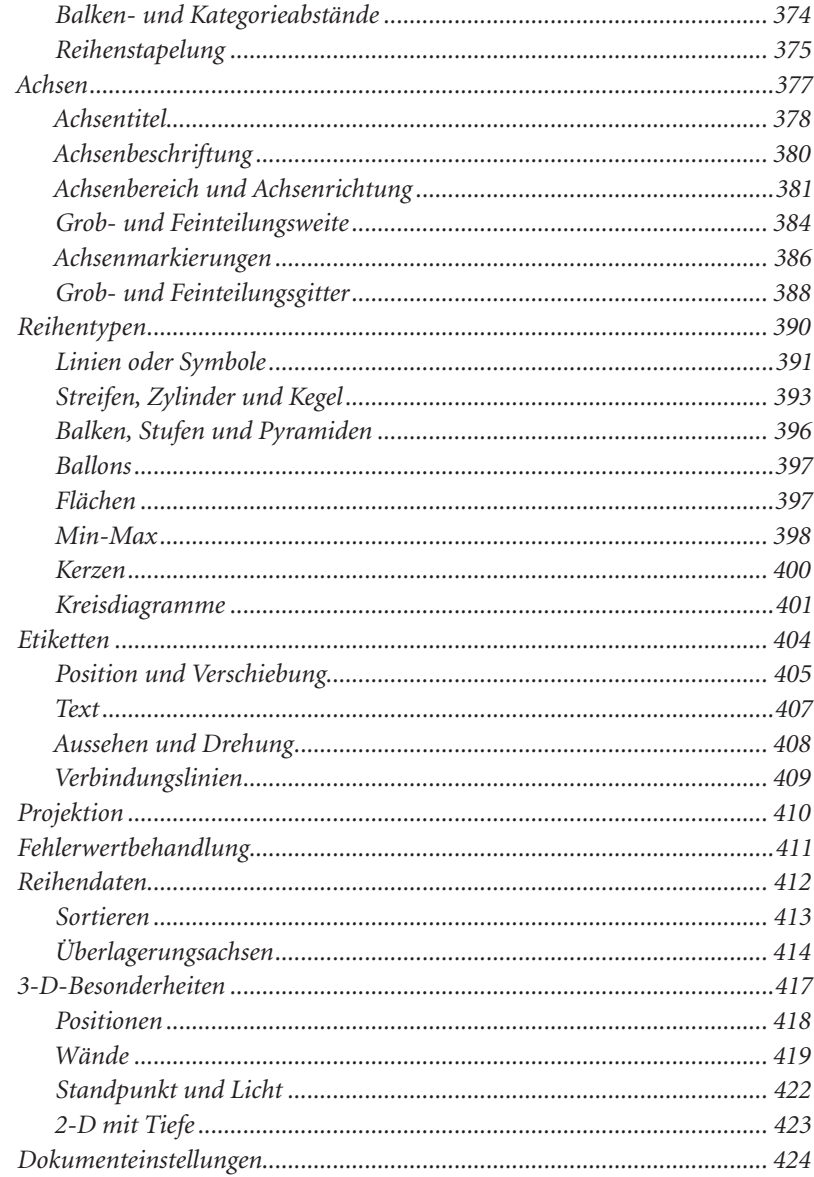

#### 4.6 - Bilder

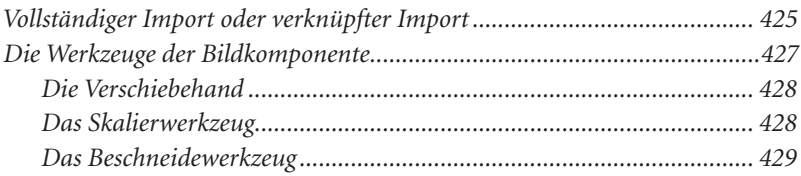

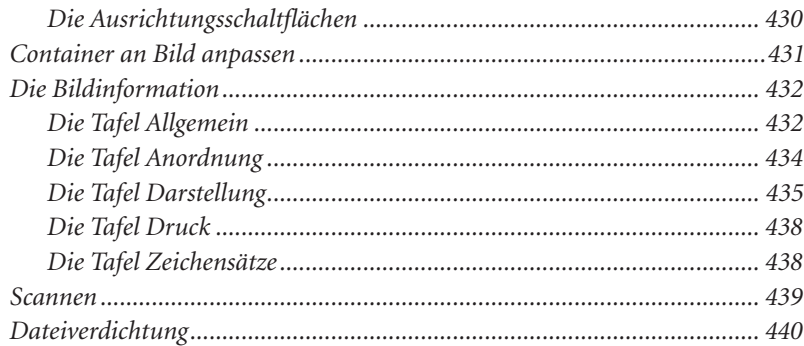

#### 4.7 - Layout

#### 441

471

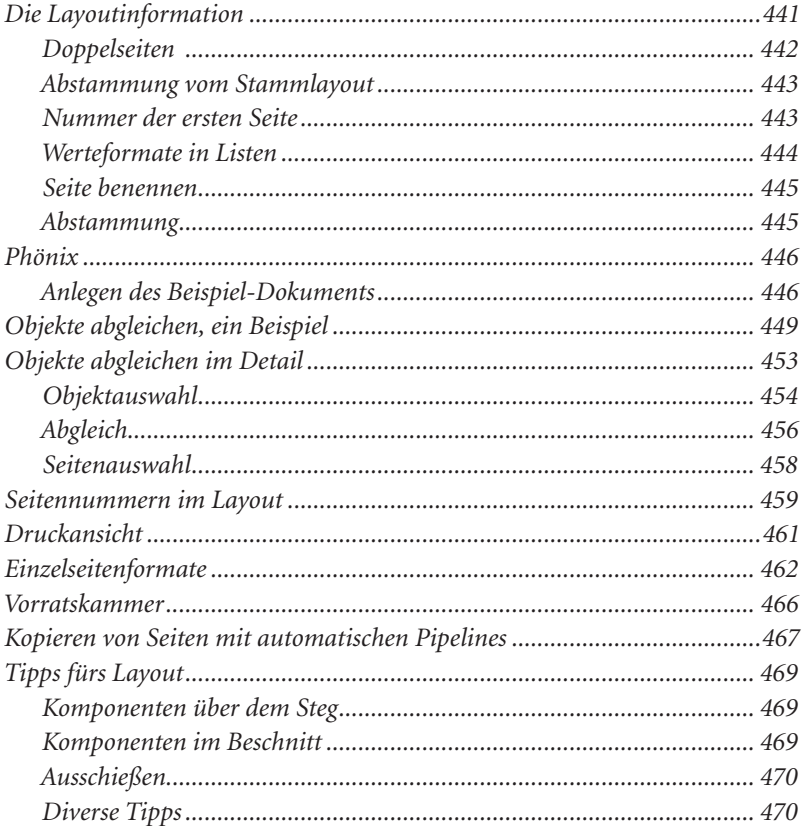

#### 4.8 - Stammlayout

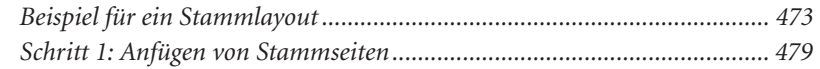

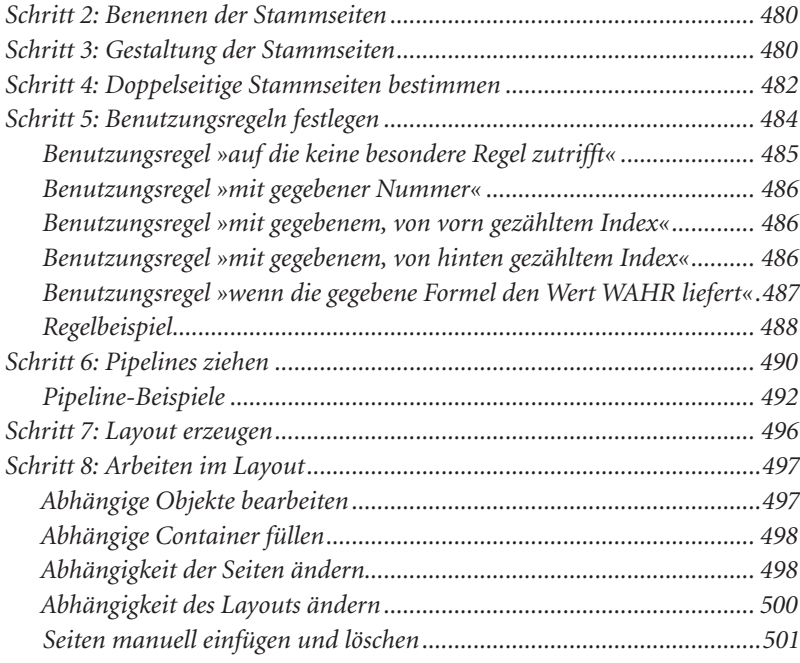

# 4.9 - Ton und Film

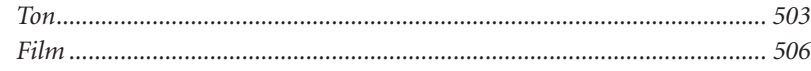

# Kapitel 5 - Die Hilfsmittel

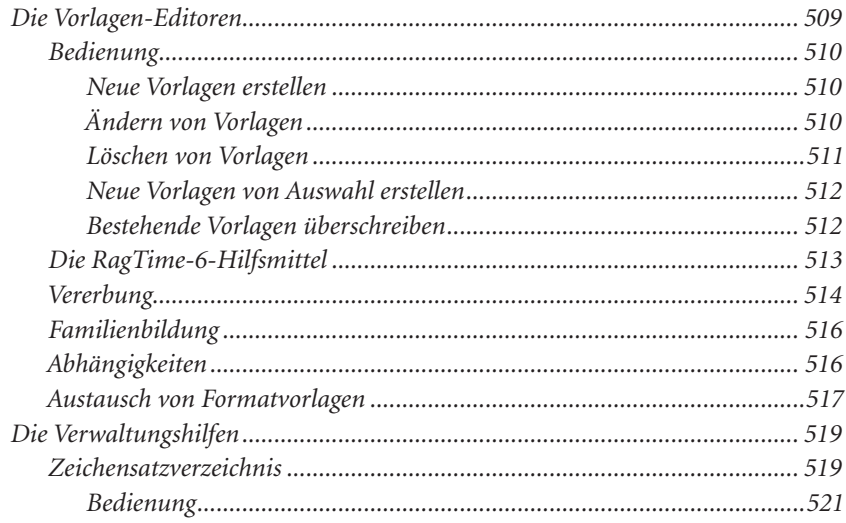

# $503$

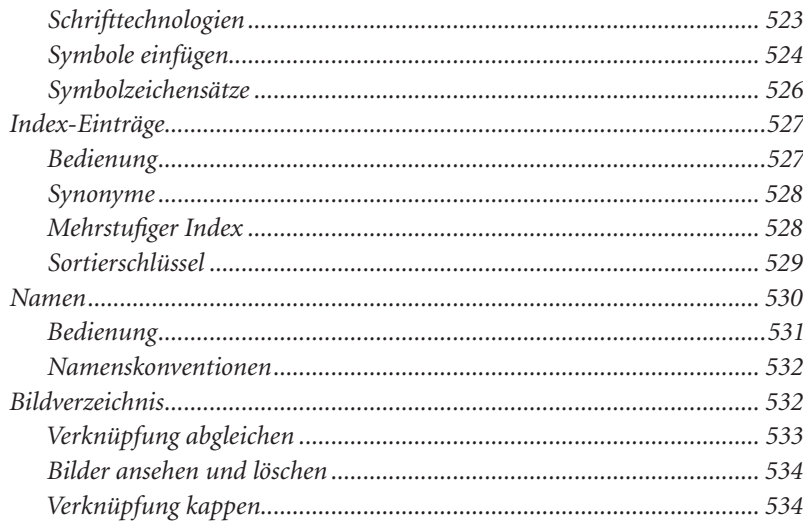

# Kapitel 6 - Was noch fehlt<br>
Maria Barris II (1995)<br>
Maria Barris II (1996)<br>
Maria Barris II (1996)<br>
Maria Barris II (1996)<br>
Maria Barris II (1996)<br>
Maria Barris II (1996)<br>
Maria Barris II (1996)<br>
Maria Barris II (1996)<br>
Ma

#### 6.1 - Formulare

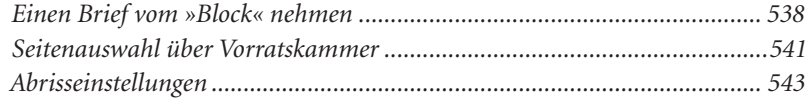

#### 6.2 - Diaschau

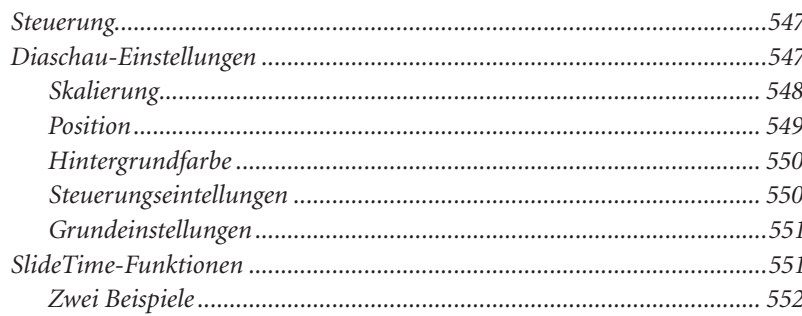

### 6.3 - Export und Import

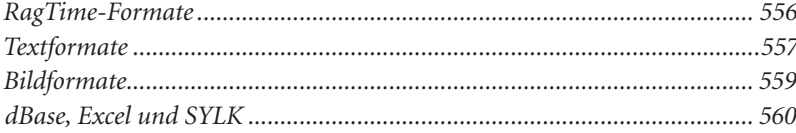

# 545

# 535 536

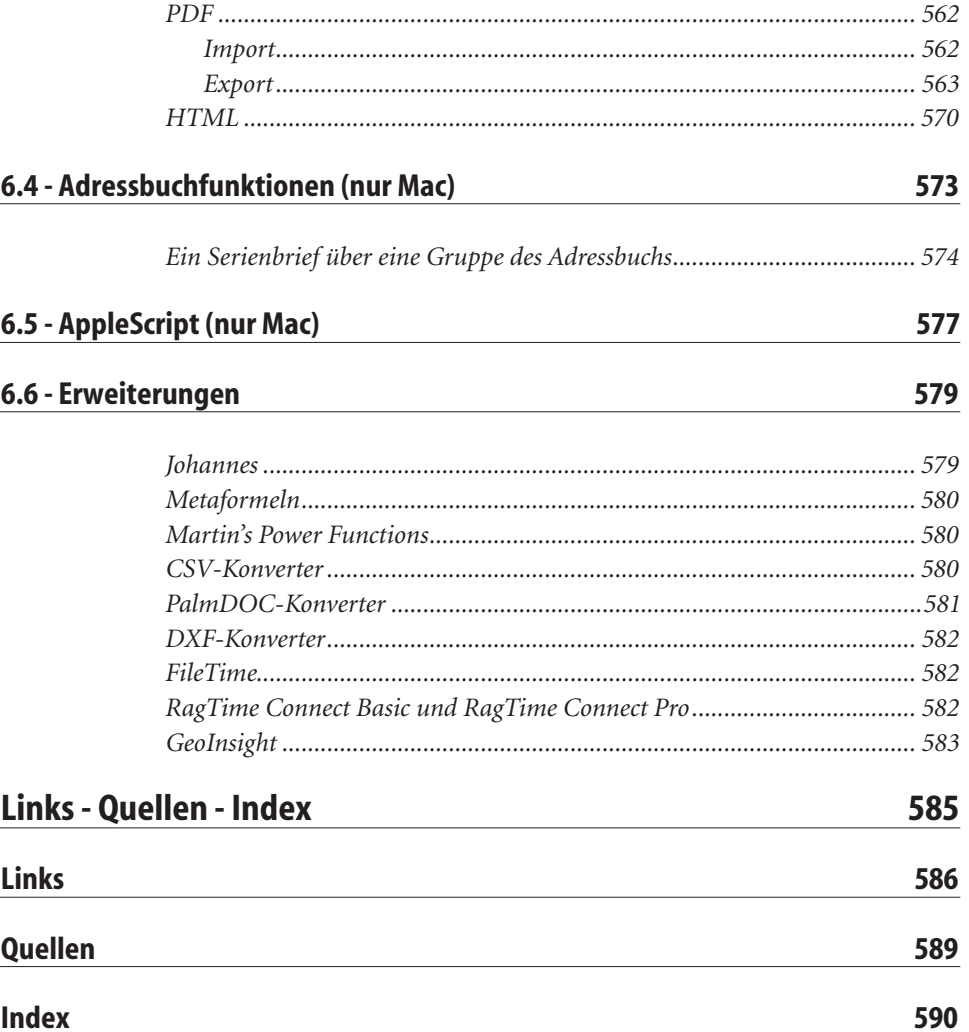

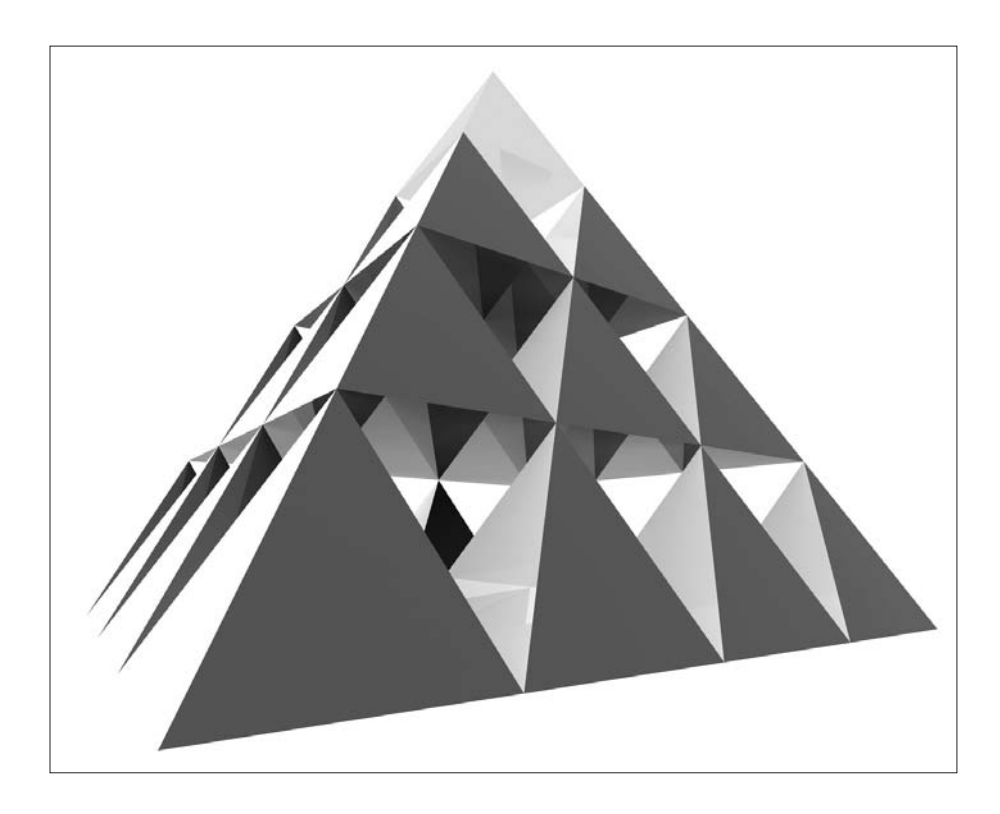

Dieser Abschnitt behandelt die grundlegenden Bestandteile des Programms, seine Terminologie und die empfohlenen Arbeitstechniken.

m.

# Die Grundlagen

Die Behandlung der folgenden Abschnitte am Anfang dieses Buches dient dazu, in den späteren Teilen des Buches unnötige Wiederholungen zu vermeiden. Sie sind teilweise recht detailliert, und das ist gewollt so, handelt es sich dabei doch um Bereiche, die bei Anfängern, aber auch bei Anwendern, die RagTime schon etwas kennen, oft Verständnisschwierigkeiten und damit Fehlbedienungen verursachen.

# Das Foyer

Wenn Sie RagTime starten, werden Sie zuerst vom Foyer begrüßt.

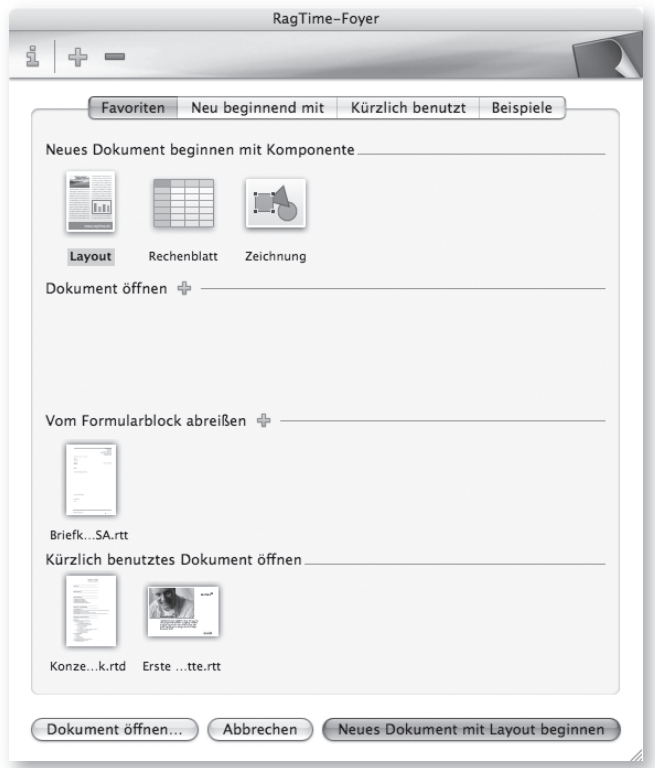

*Abb..3-1:.Die.Tafel.Favoriten.im.RagTime-Foyer*

#### $>$ HILFE

Falls sich das Foyer nicht automatisch öffnet, gehen Sie ins Menü *Ablage/Datei.*und wählen Sie dort den Menüpunkt *Foyer*.

Das Foyer ist der Eingangsbereich von RagTime und stellt wesentlich mehr dar als nur einen Dialog zum Öffnen von Dokumenten. Das Foyer lässt sich sehr flexibel auf Ihre persönlichen Bedürfnisse anpassen. So können Sie zum Beispiel eigene Tafeln einrichten, über die Sie Zugriff auf bestimmte Ordner Ihrer Festplatte erlangen. Damit lässt sich bequem aus RagTime heraus auf Ihren Brief- oder Projektordner zugreifen. Sie brauchen dafür also nicht mehr ins Betriebssystem zu wechseln. Ist ein Projekt abgeschlossen, können Sie die alte Projekttafel leicht auf den neuen Projektordner umlenken. Das Foyer wird sich wahrscheinlich auch bei Ihnen schon nach kurzer Zeit als nicht mehr wegzudenkende Hilfe im Kampf mit dem Dokumentendschungel erweisen. Nutzen Sie die Möglichkeiten, die Ihnen das Foyer bietet.

# Allgemeine Bedienungshinweise

Alle Vorschaubilder von Dokumenten oder Komponenten lassen sich im Foyer mit der rechten Maustaste anklicken. Im Kontextmenü stehen Ihnen dann, je nach Dokumenttyp, verschiedene Einstellungen oder Aktionen zur Verfügung. Hier können Sie eine Komponente oder ein Dokument als Standard zum Erzeugen eines neuen Dokuments festlegen, ein Dokument auf der Festplatte anzeigen lassen, ein Dokument auf einer anderen Tafel einfügen und natürlich das Dokument auch wieder aus der Tafel entfernen. Bei einer Komponente können Sie hier auch noch festlegen, welche Komponenten aufgelistet werden sollen. Formularblöcke lassen sich über das Kontextmenü auch im Änderungsmodus öffnen. Wenn Sie auf das kleine schwarze Dreieck rechts oben im Vorschaubild klicken, erscheint ebenfalls dieses Kontextmenü.

Halten Sie die Maus kurze Zeit ohne Bewegung auf das Vorschaubild eines Dokuments gerichtet, so erscheint übrigens die genaue Pfadangabe unter dem Mauszeiger.

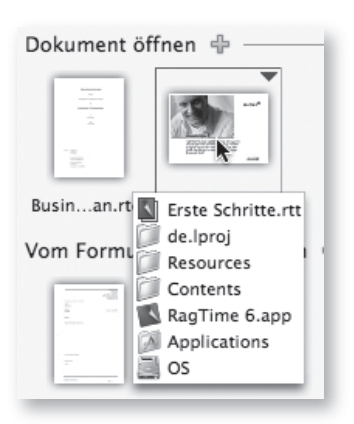

*Abb..3-2:.Der.Pfad.zum.Dokument.wird. unter.dem.Mauszeiger.eingeblendet.*

Um ein Dokument oder eine Komponente im Foyer zu öffnen, klicken Sie ein Mal auf das Vorschaubild.

Um ein Dokument einer Gruppe des Foyers hinzuzufügen, klicken Sie entweder auf das gelbe Plus-Zeichen hinter dem Namen der Gruppe und wählen dann das Dokument in dem Öffnen-Dialog aus, oder Sie ziehen das Dokument einfach mit der Maus ins Foyer und lassen es in der Gruppe fallen, in der es erscheinen soll. Von RagTime-Dokumenten wird dabei ein kleines Vorschau-Bild erzeugt, und zwar von der Seite, die gerade aktiv war, als das Dokument zuletzt gesichert wurde.

Möchten Sie ein Dokument aus einer Gruppe wieder entfernen, klicken Sie es mit der rechten Maustaste an und wählen Sie im Kontextmenü *Aus Tafel »Name der Tafel« entfernen*.

Um Komponenten der Gruppe *Neues Dokument beginnen mit Komponente* hinzuzufügen oder zu entfernen, klicken Sie eine der Komponenten mit der rechten Maustaste an und wählen Sie im Kontextmenü unter *Zeigen* die entsprechende Komponente aus.

Es gibt zwei Arten von Tafeln im Foyer:

#### Favoritentafeln

Die Tafel *Favoriten* ist eine solche Tafel. Eine Favoritentafel kann mehrere Gruppen enthalten, muss es jedoch nicht. Welche Gruppen in einer Favoritentafel erscheinen sollen, lässt sich in der Information zu dieser Tafel bestimmen. Dafür klickt man auf das gelbe **i** links oben im Foyer. Sie können mehrere dieser Tafeln anlegen, zum Beispiel eine für jedes Projekt oder eine für den Privatbedarf und eine für den Beruf.

#### Ordnertafeln

Auch die Tafel *Beispiele* ist eine solche Tafel. Eine Ordnertafel gibt Ihnen Zugriff auf den von Ihnen gewählten Ordner im Betriebssystem. Alle Dateien in diesem Ordner und seinen Unterordnern, welche RagTime öffnen oder importieren kann, werden in solch einer Tafel hierarchisch abgebildet und können von dort mit einem Klick geöffnet werden. Sie können mehrere dieser Tafeln anlegen, zum Beispiel eine für Ihren Briefordner und eine für Ihren Projektordner.

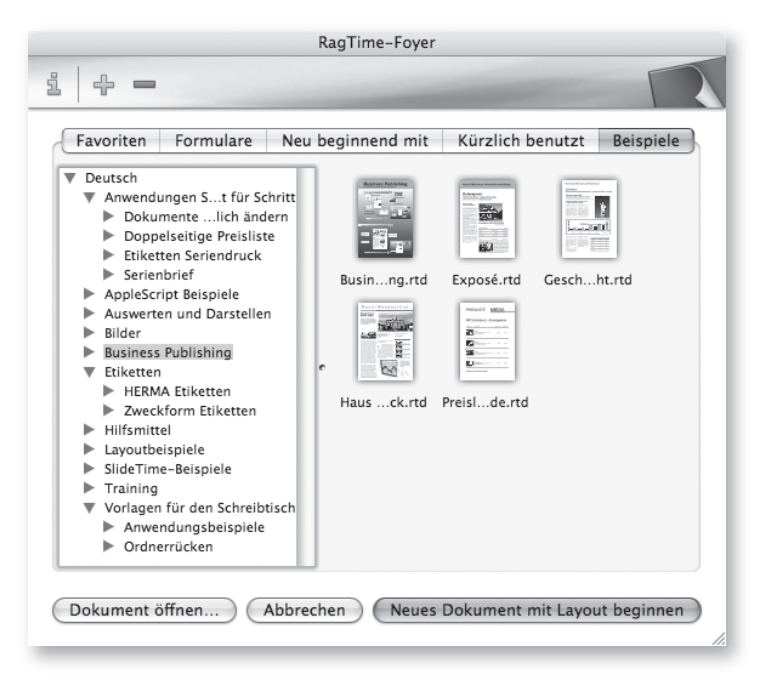

*Abb..3-3:.Eine.Ordnertafel.im.Foyer*

### Erzeugen eigener Foyertafeln

Wenn Sie auf das gelbe Plus-Zeichen oben links klicken, erzeugen Sie eine neue Tafel im Foyer. Diese neue Tafel wird immer rechts von der Tafel eingefügt, welche Sie gerade ausgewählt haben.

Sie haben dabei die Wahl zwischen einer Tafel mit Favoriten oder einer Tafel für einen Ordner auf Ihrer Festplatte.

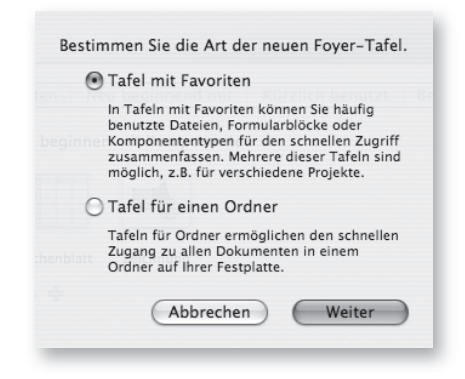

*Abb..3-4:.Die.zwei.Möglichkeiten,.eine.eigene.Tafel.zum.Foyer.hinzuzufügen.*

# Index

# Symbole

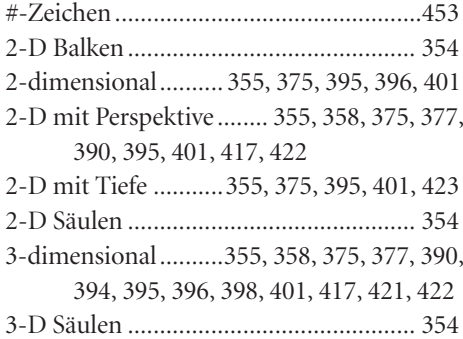

## $\mathbf{A}$

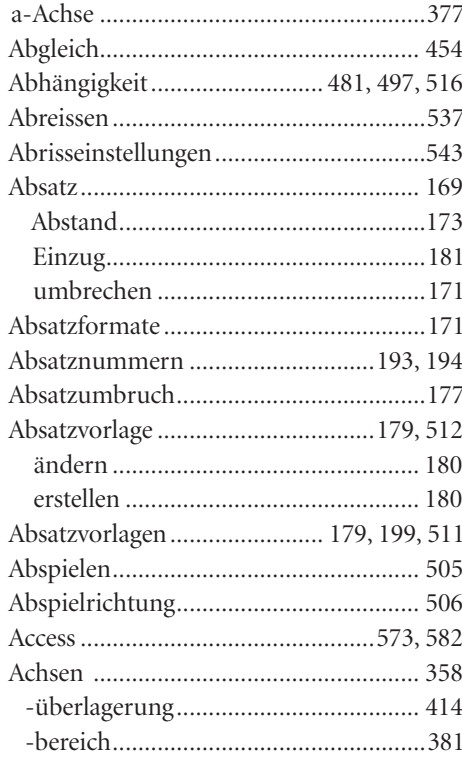

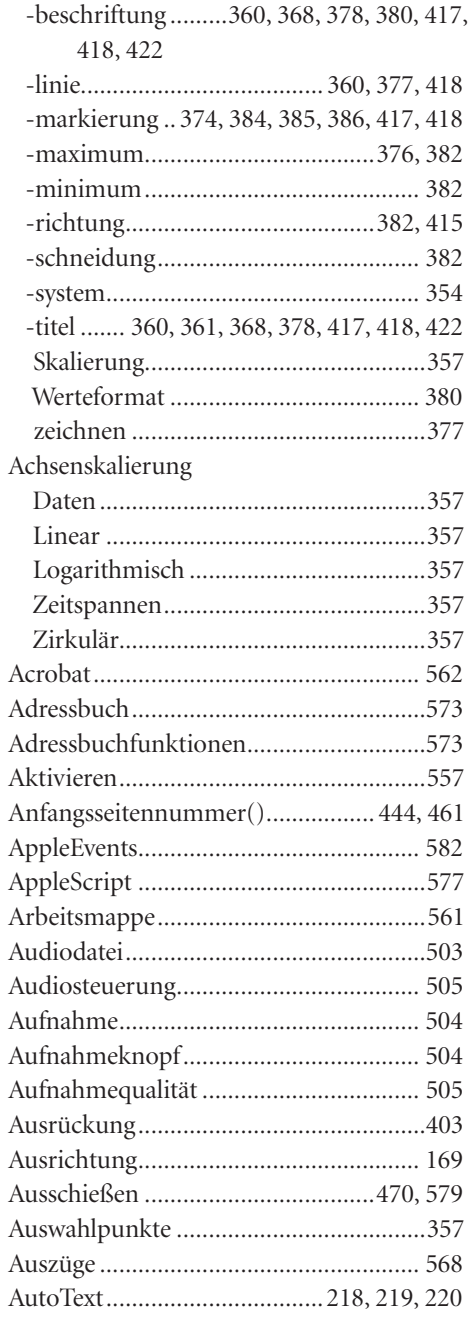

#### $\mathbf B$

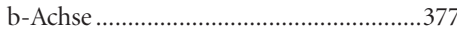

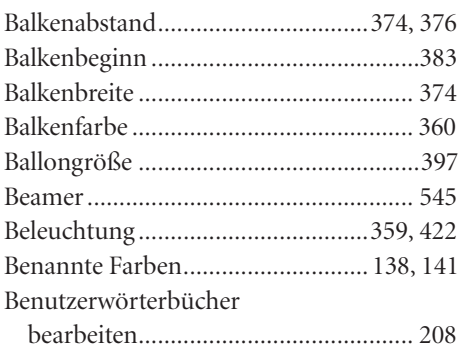

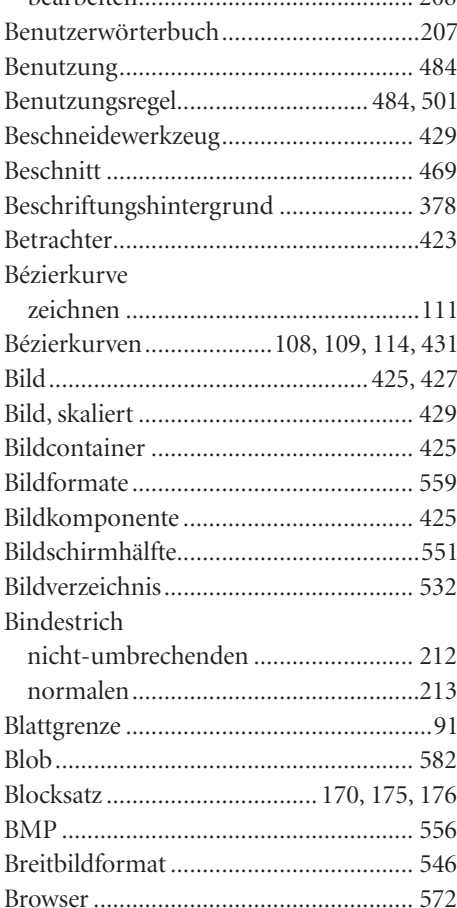

# $\mathsf{C}$

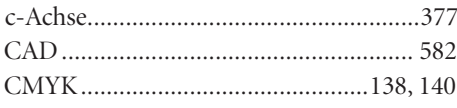

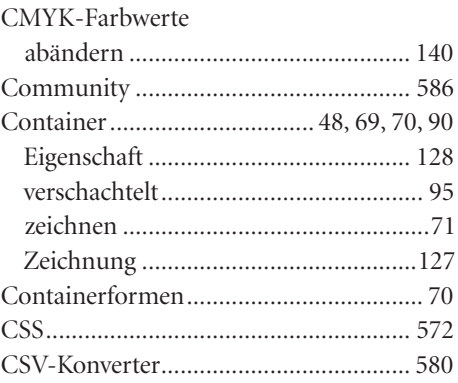

#### D

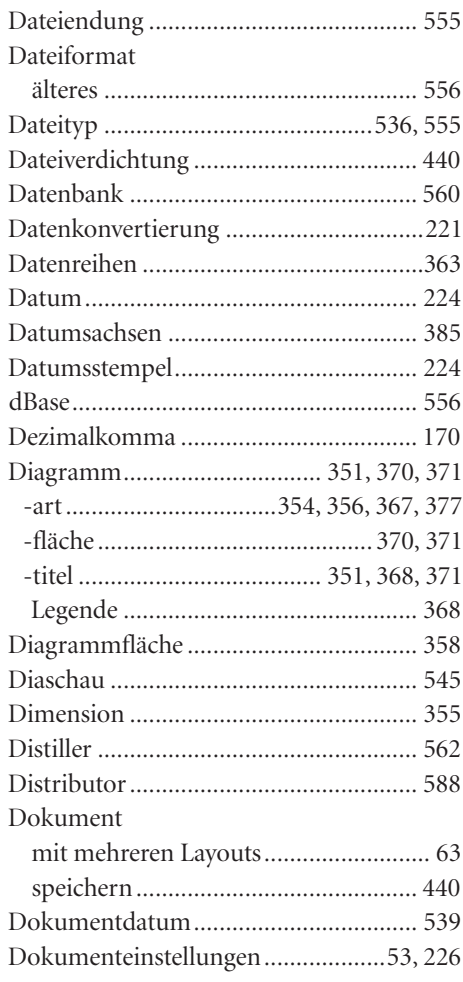

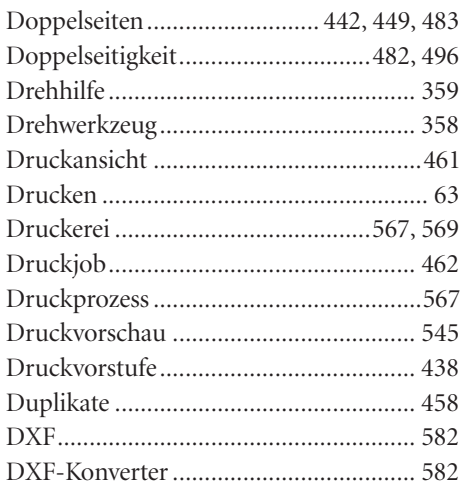

#### $\mathsf E$

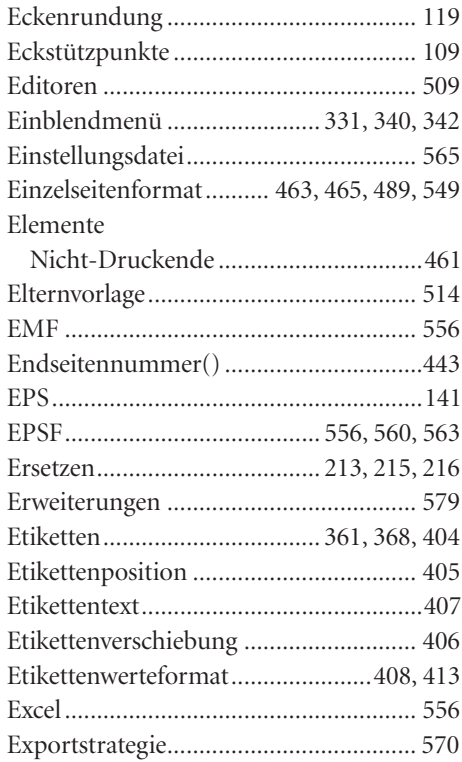

# $\overline{F}$

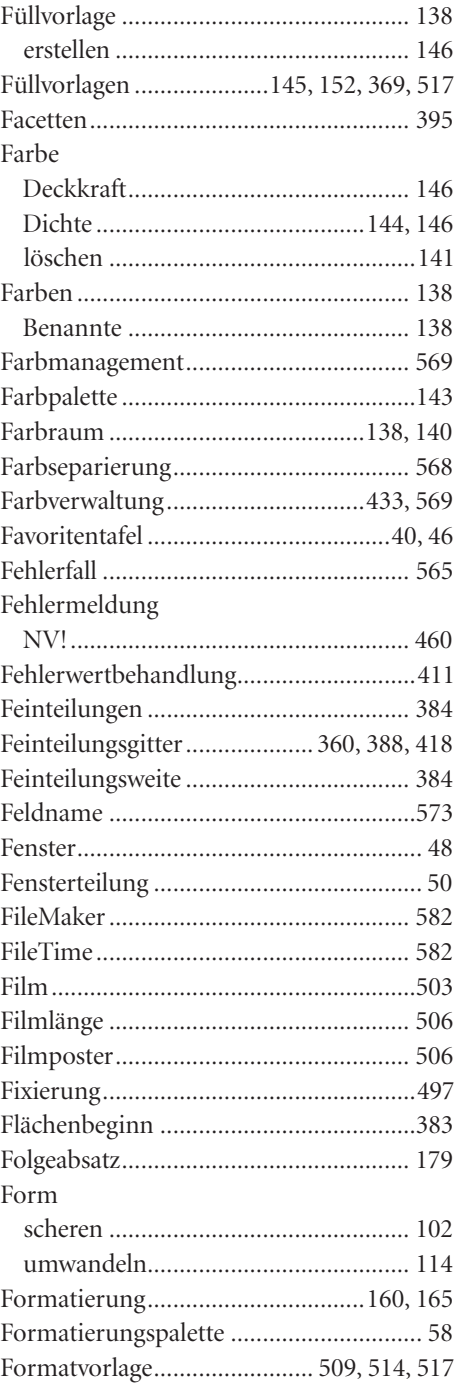

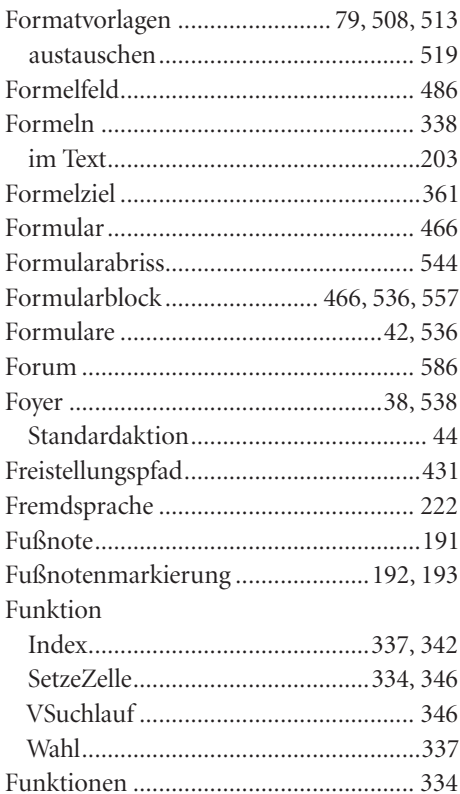

# $\mathsf{G}$

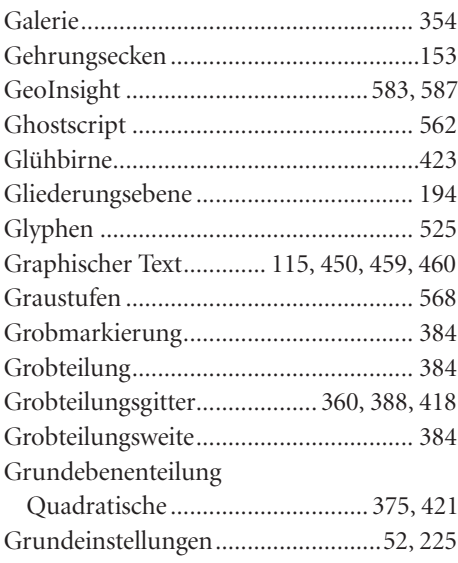

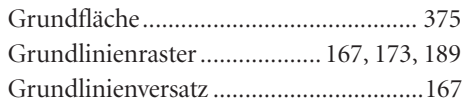

### $\pmb{\mathsf{H}}$

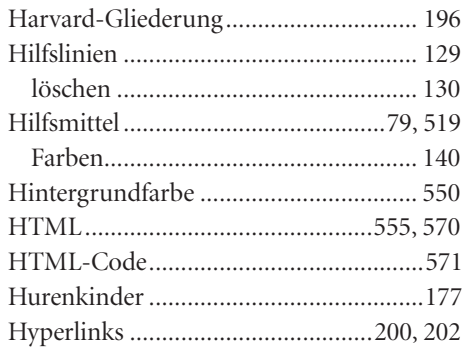

## $\mathbf{I}$

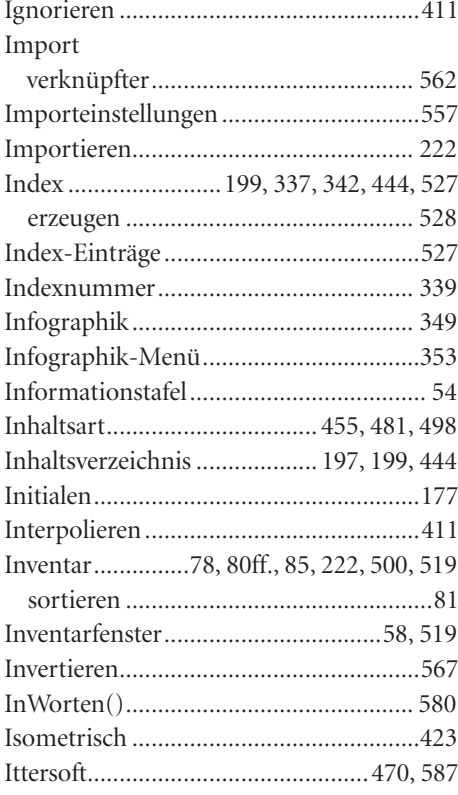

### $\mathbf{J}$

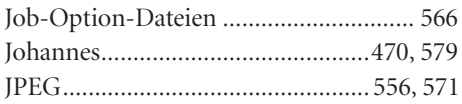

# $\mathbf K$

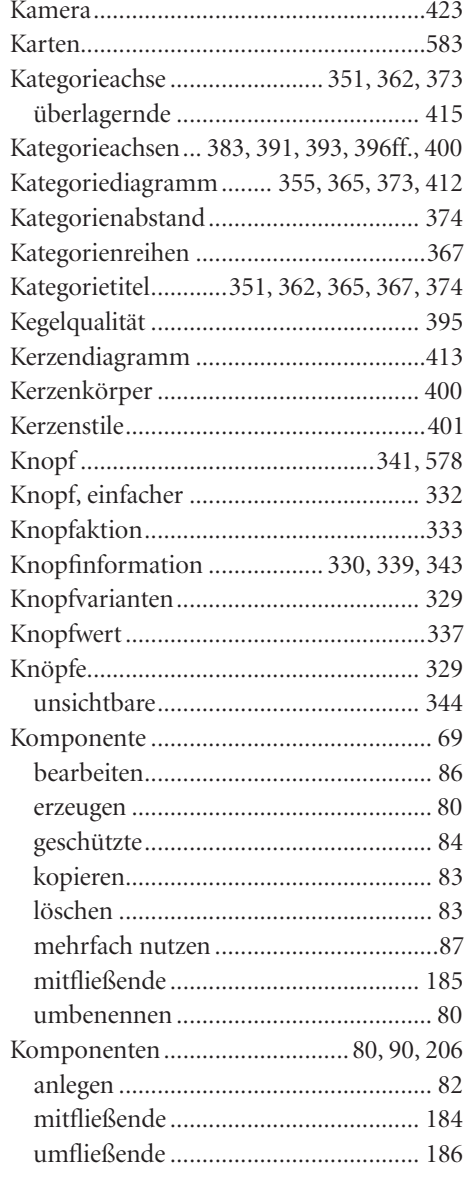

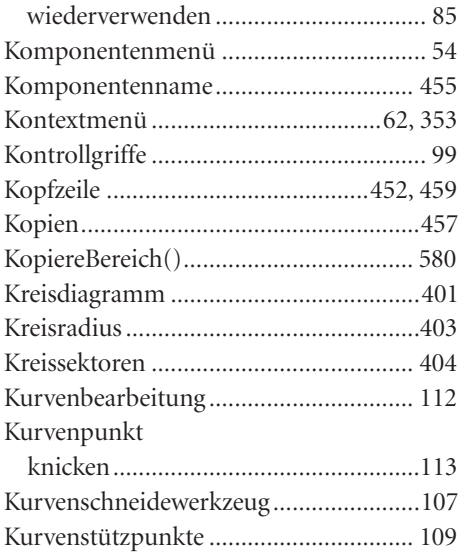

# $\mathsf L$

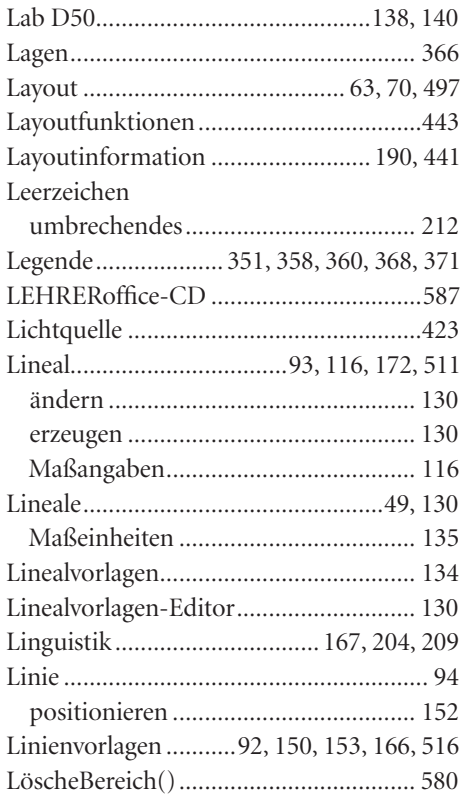

#### $\pmb{\mathsf{M}}$

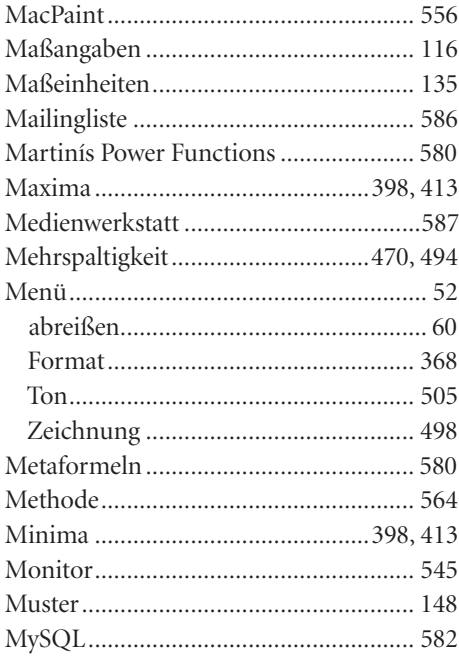

# $\boldsymbol{\mathsf{N}}$

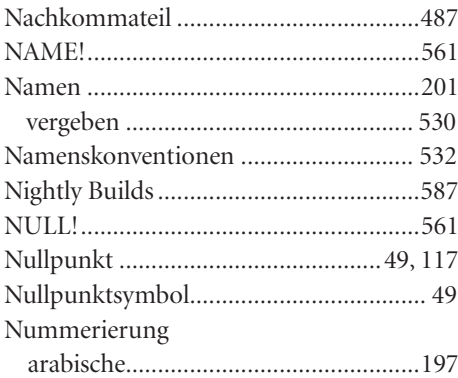

### $\mathbf 0$

#### Objekt

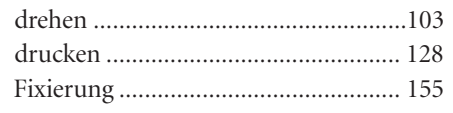

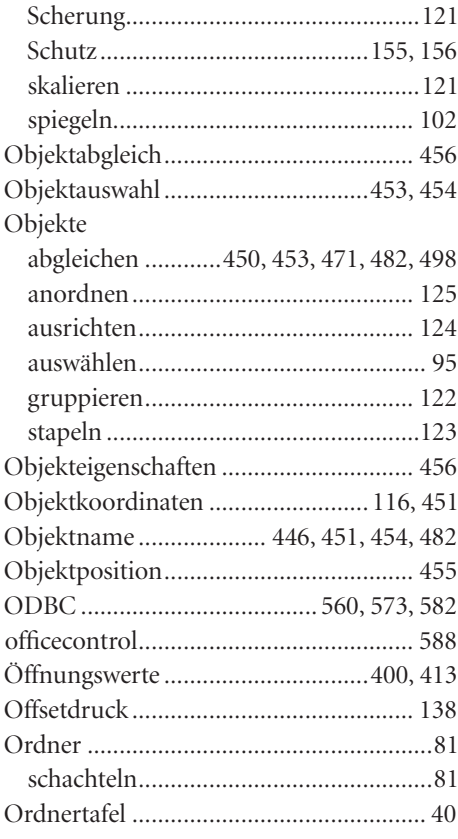

#### $\pmb{\mathsf{P}}$

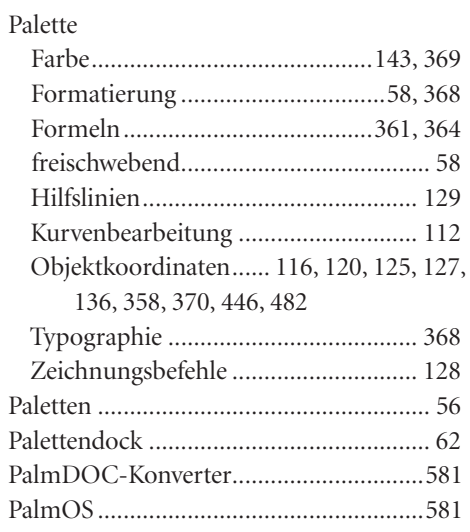

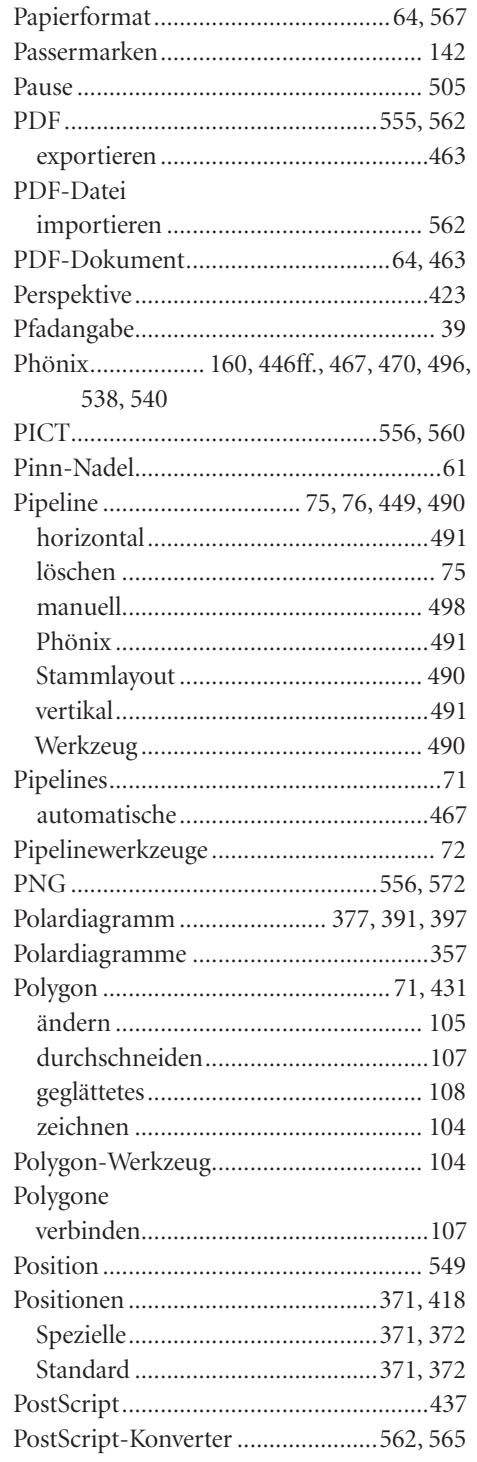

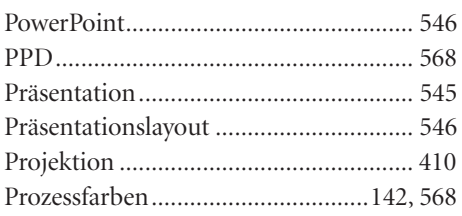

### ${\bf R}$

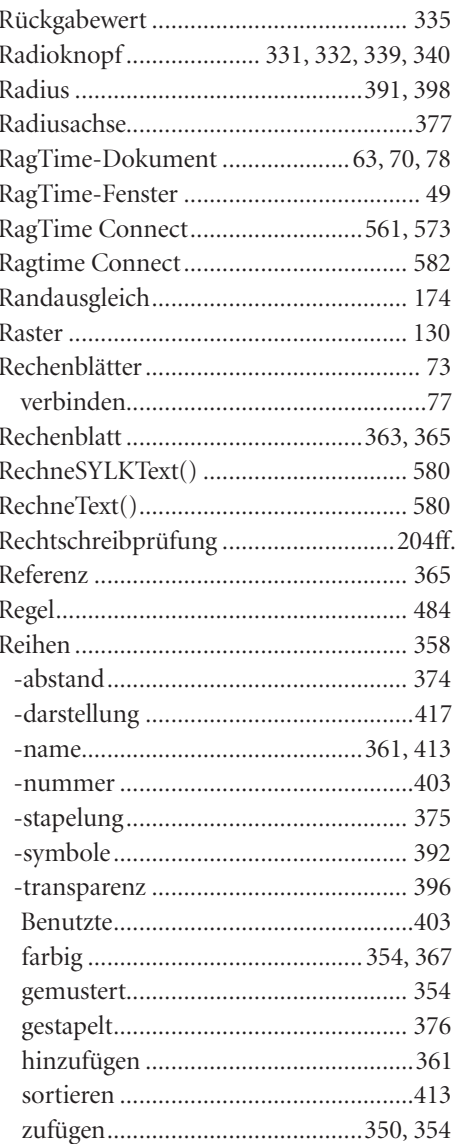

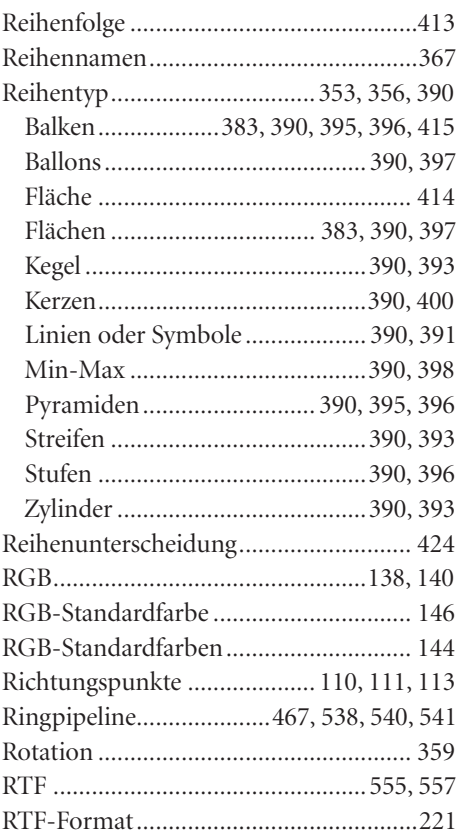

## $\mathsf{S}$

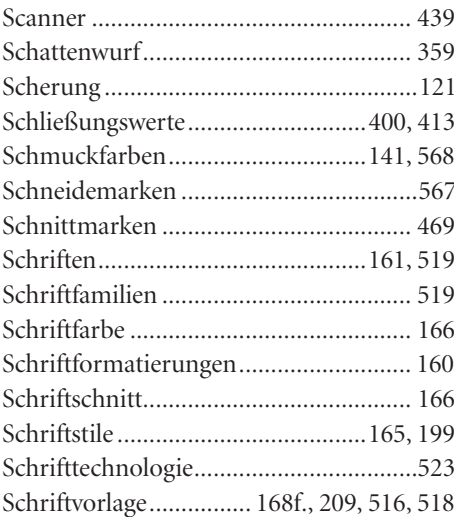

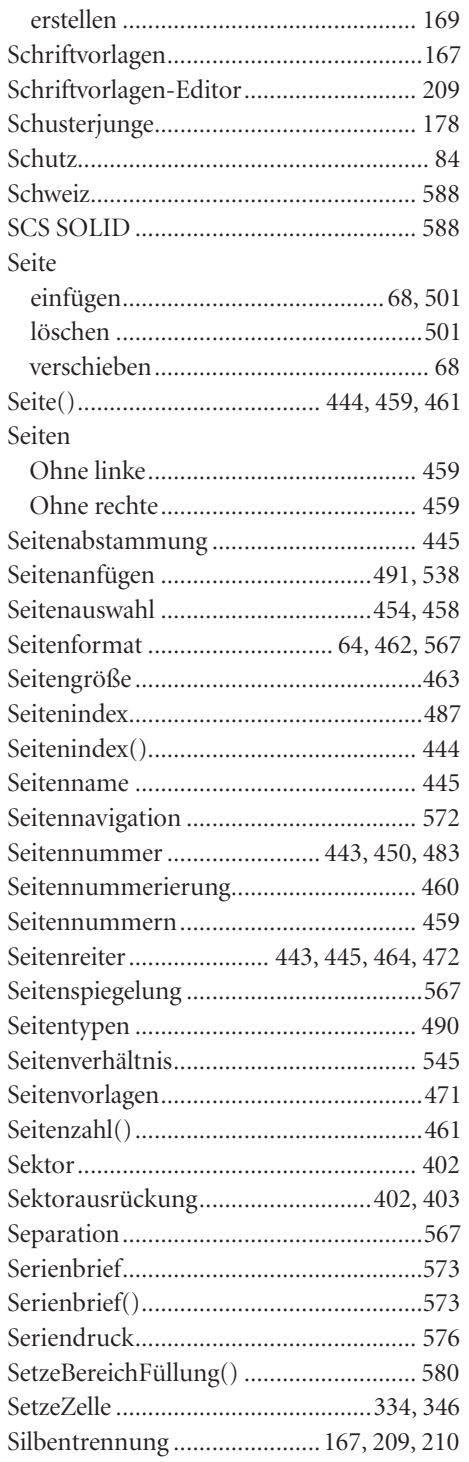

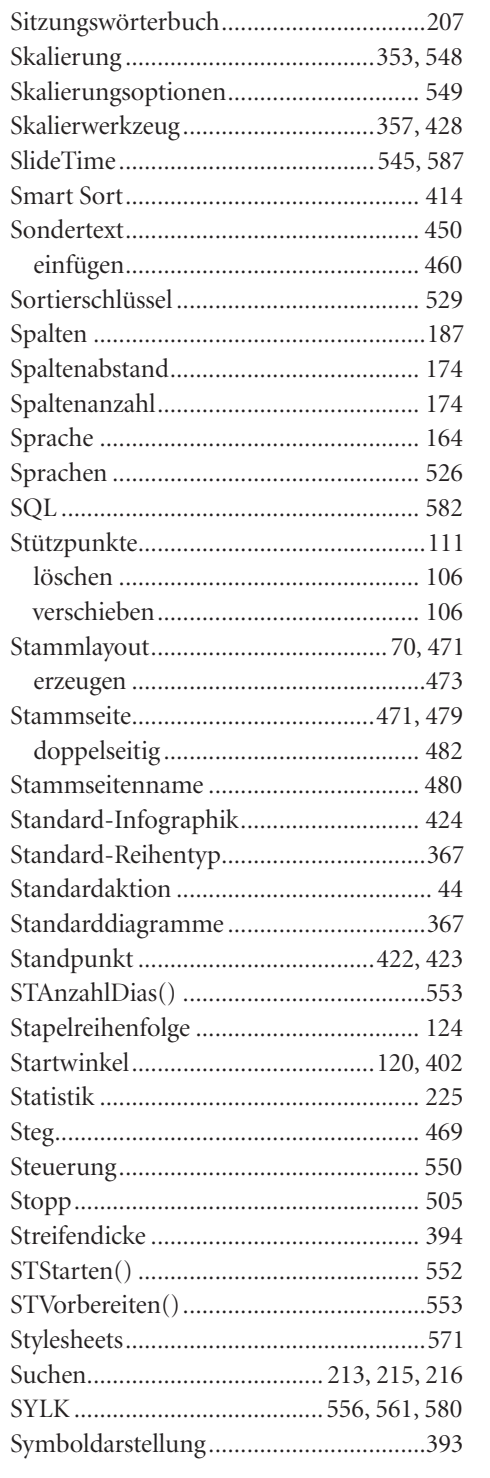

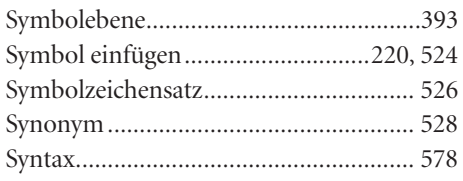

#### $\mathsf{T}$

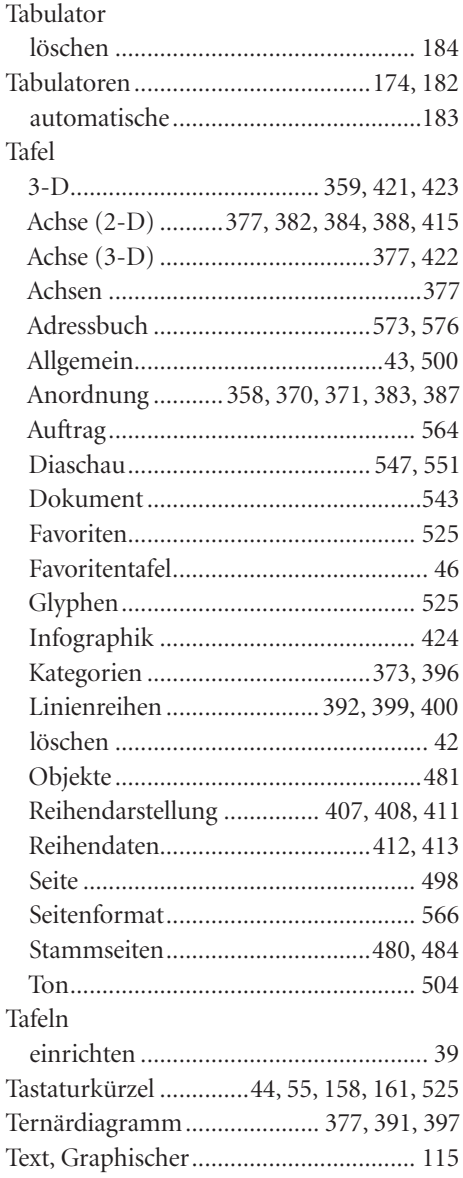

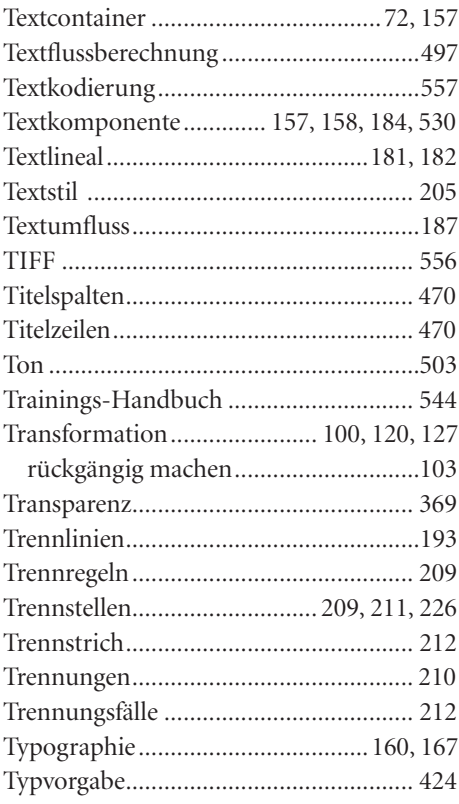

# $\mathsf{U}$

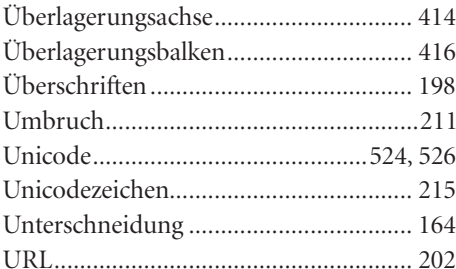

#### $\pmb{\mathsf{V}}$

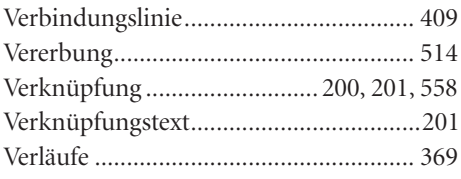

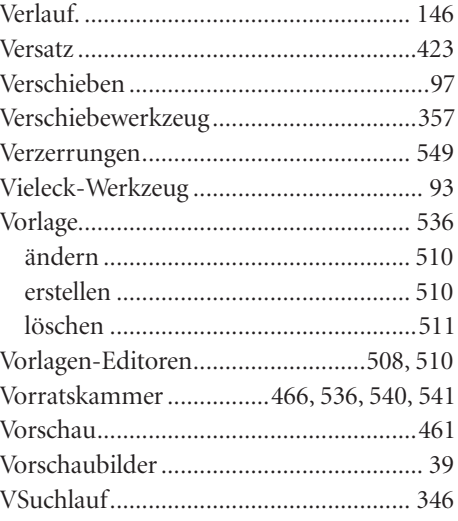

#### $\mathsf{W}% _{T}=\mathsf{W}_{T}\!\left( a,b\right) ,\ \mathsf{W}_{T}=\mathsf{W}_{T}$

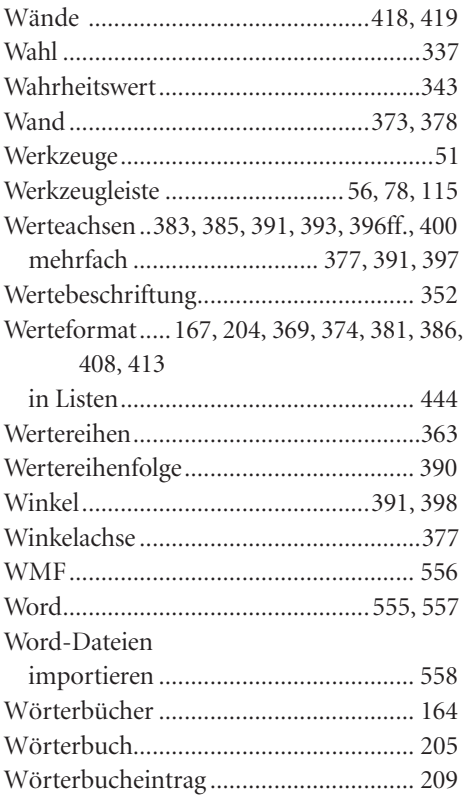

### X

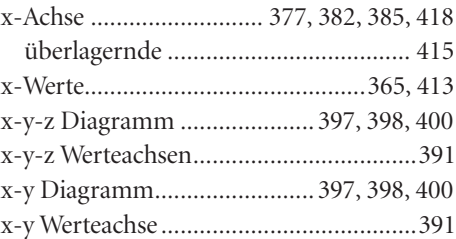

#### Y

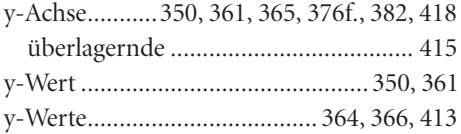

# Z

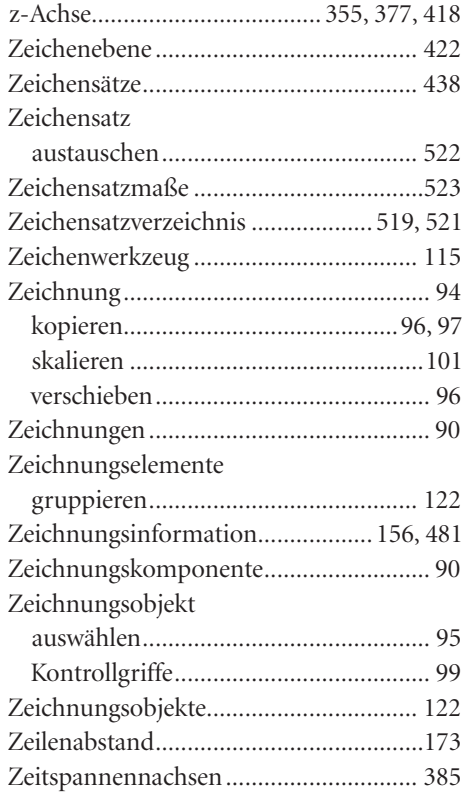

![](_page_30_Picture_218.jpeg)